# **Adjust 2 - Software Setup Guide**

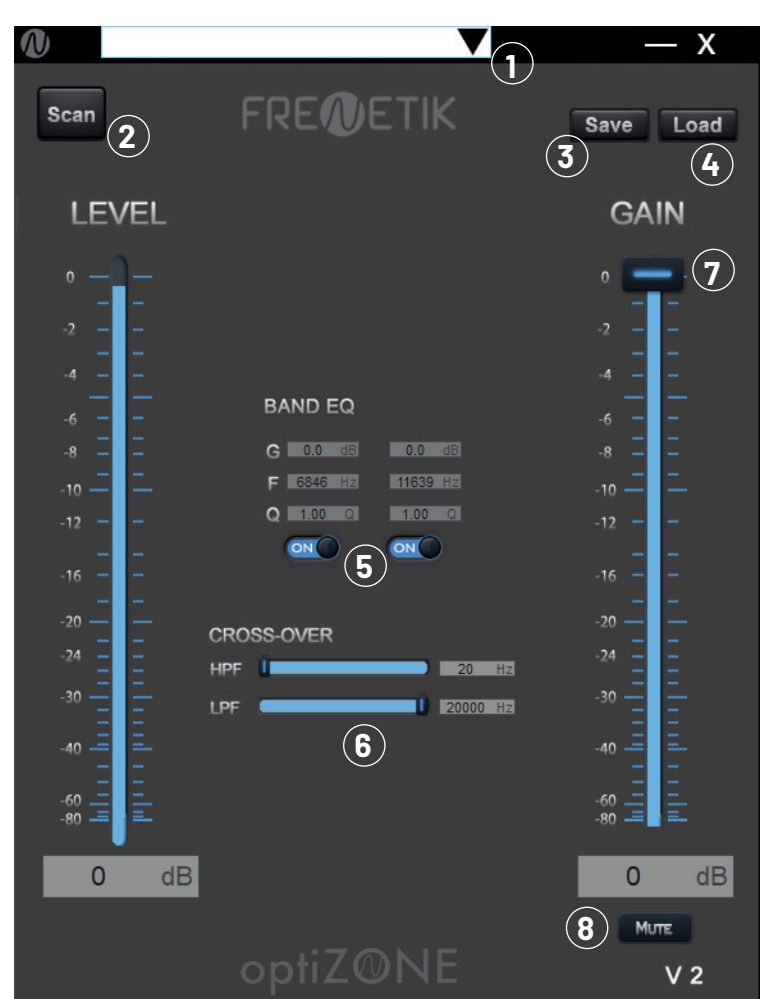

## **Prerequisite:**

- Running in Windows PC From Windows 7
- Network card required (it is best to make sure that all Frenetik speakers are on the same network card network card in order to guarantee their correct detection)
- Executable file (does not require installation)

#### **Procedure:**

- Unzip the file to a location of your choice.
- Start the file Frenetik Adjust\_2.x.exe (2.x = 2.0 version).
- When the program is booting, the software will automatically scan your network. The visible speakers will appear in the drop-down menu.
- Select the desired speaker and adjust the settings (EQ, cross over filters and level)
- To save your settings, click SAVE
- To upload a modified speaker preset, click LOAD
- To ''adjust'' another speaker, select it in the drop-down menu.
- Press SCAN to scan the network again and select the new speaker you may have connected while the sotware was running.

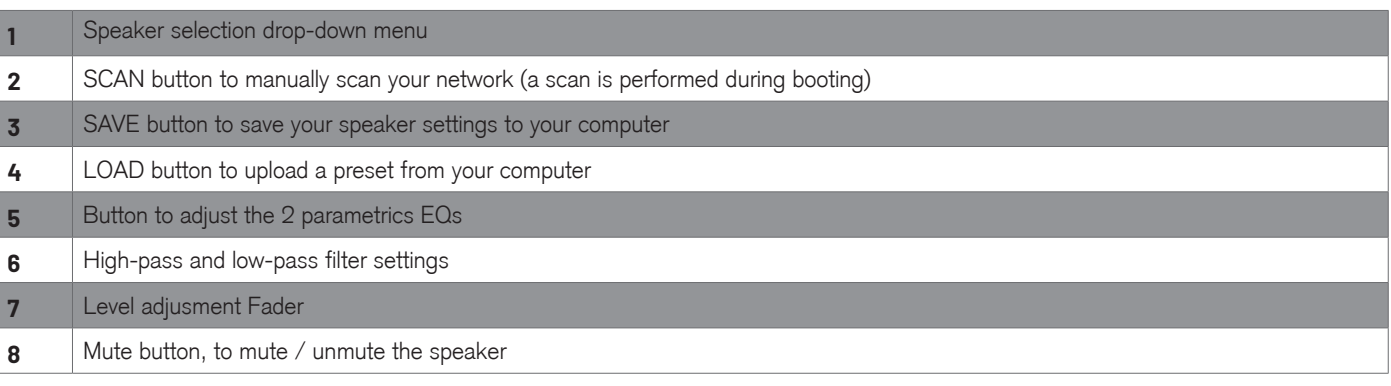

## **Adjust 2 software is compatible with speaker models and batch numbers as follows:**

- **Spik 3 :** serial number from 21061613741063 to 21061613741712
- **Spik 5 :** serial number from 01527000230 to 01527000379
- **Spik Sub :** serial number form 01427000090 to 01427000139

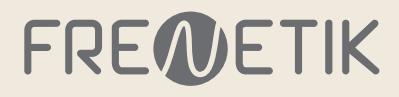

# **Adjust 2 - Software Setup Guide - Presets List**

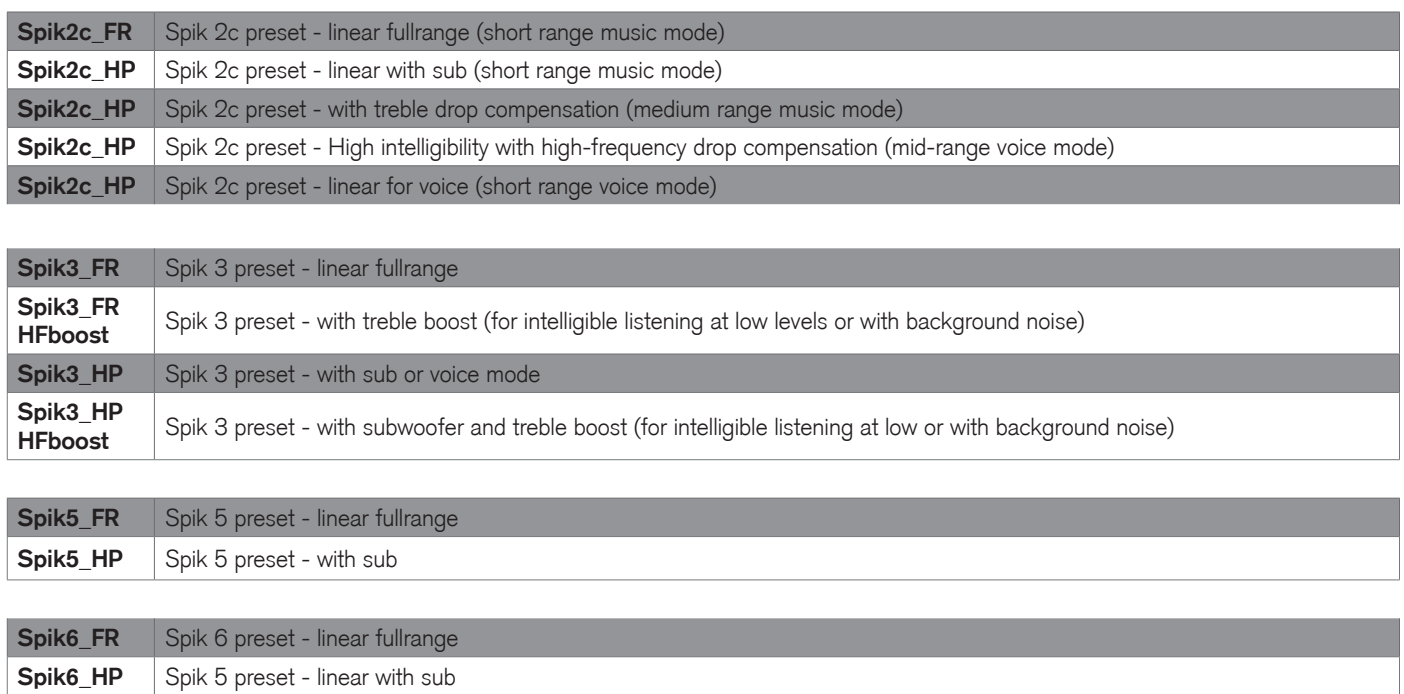

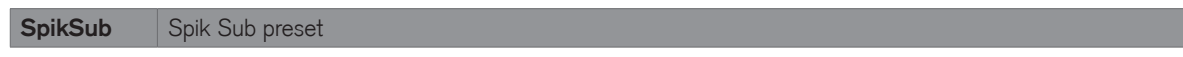

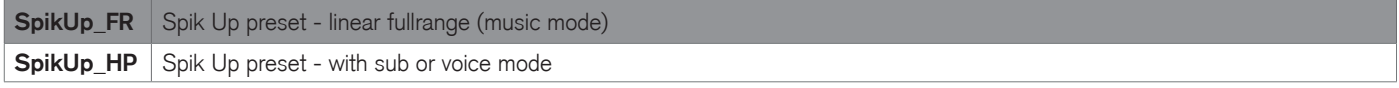